## **Steps to Retrieve Your W2**

1. Go t[o www.bsc.edu,](http://www.bsc.edu/) click on the MyBSC, and then click on the TheSIS link.

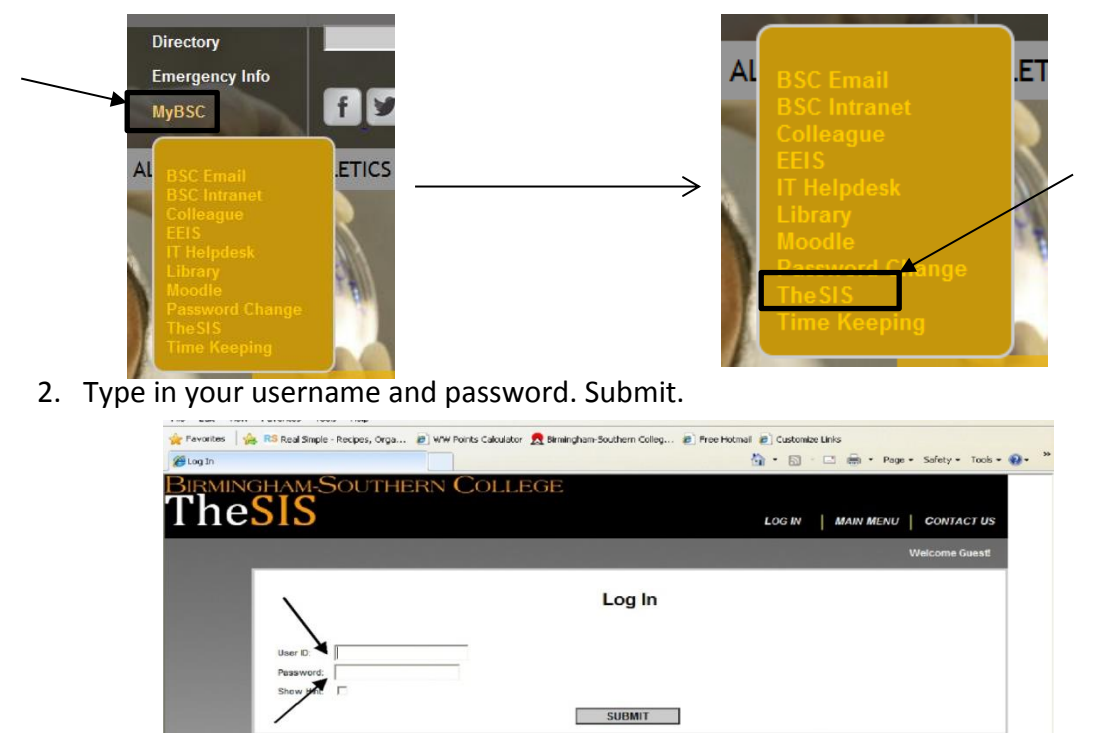

3. Select the "Employees" tab.

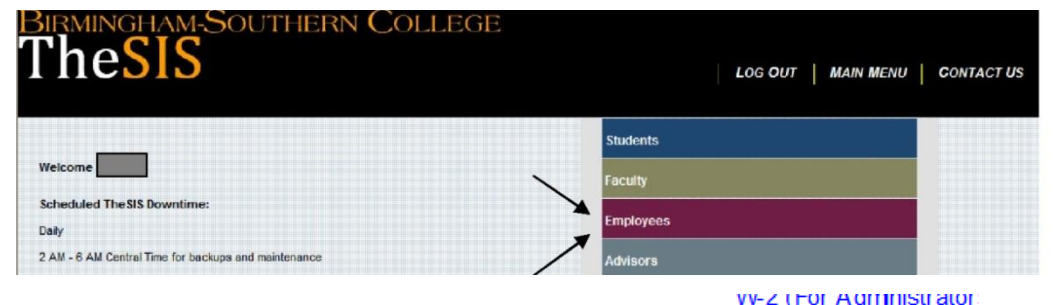

- 4. Select "W-2 Statements" on the left side of your page.
- 5. W-2 Statements will come up on your screen with the years they are available. Click on the year.

W-2 Statements  $\mathbf{A}$  and  $\mathbf{A}$  are  $\mathbf{A}$ 

## **W-2 Statements**

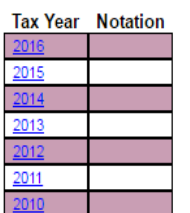

6. Print as needed.